# Listen To or Read your Favorite Books for Fun and Entertainment

**[Meet Libby!](https://www.overdrive.com/apps/libby/?utm_origin=lightning&utm_page_genre=toast_note&utm_list=meet_libby&utm_content=libby_sitemessage_05012018) The free app that lets you read and listen to eBooks and audio books on any device. You can stream books with Wi-Fi or mobile data, or download them and read/listen anytime. All you need is a library card!**

From your local Pollard Memorial Library, other MA library or from the Merrimack Valley Library Consortium you can access your favorite eBooks and audio books using your library card number and an app called Libby. Why not take advantage of unplanned time and read or listen to that book you have been meaning to get to. It's also a great time to get to know some new authors!

- **[Meet Libby!](https://www.overdrive.com/apps/libby/)**
- **[Watch the Libby video!](https://help.libbyapp.com/6103.htm)**
- **[Merrimack Valley Library Consortium -](https://mvlc.ent.sirsi.net/client/en_US/mvlc/search/results?te=ERC_ST_MVLC&dt=list&rt=false%7C%7C%7Chttps://mvlc.ent.sirsi.net/client/en_US/mvlc/search/results?te=ERC_ST_MVLC&dt=list&rt=false%7C%7C%7CCONTENTS%7C%7C%7CContentsCONTENTS%7C%7C%7CContents) Log in with your Library Card to [Search the Overdrive Library Catalog for eBooks and Audio Books](https://mvlc.ent.sirsi.net/client/en_US/mvlc/search/results?te=ERC_ST_MVLC&dt=list&rt=false%7C%7C%7Chttps://mvlc.ent.sirsi.net/client/en_US/mvlc/search/results?te=ERC_ST_MVLC&dt=list&rt=false%7C%7C%7CCONTENTS%7C%7C%7CContentsCONTENTS%7C%7C%7CContents)** *You must have a MA library card number to place a Hold or Download a book.*

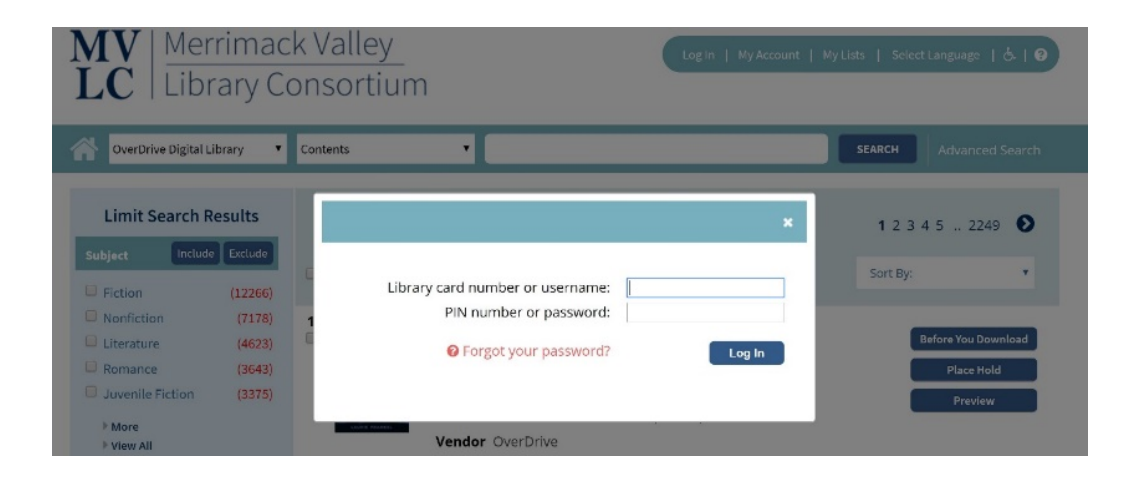

### Installing Libby on Your Mobile Device

- **1.** Go to your device's app store and find **CO** Libby.
- **2.** Install the app.
- **3.** Follow the prompts to find your library and sign in with your library card.
- **4.** Once in your library browse the collection to borrow a title.
- **5.** You can set your options in Libby for eBooks or audio books.
- **6.** Titles can be borrowed using Libby for 21 days.

**NOTE: You can use your Pollard Memorial Library card or any other MA library card number. If you do not have a local public library card number then you can get a eCard from the Boston Public Library (BPL) by going to [Getting a Boston Public Library \(BPL\) eCard.](#page-4-0)**

**With the BPL eCard you can use Libby and many other resources.**

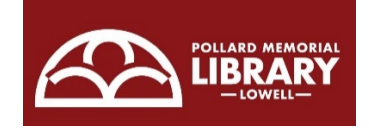

# Accessing Overdrive and Libby from the [Pollard Memorial Library](https://lowelllibrary.org/)

The following instructions from the Pollard Memorial Library website explain how to access the Overdrive Digital Library and use the Libby app to read or listen to audio books from any library in the Merrimack Valley Library Consortium.

#### Please note that lending periods, the number of available loans, and holds will follow the original network's rules. Priority is given to the home network members.

Visit Overdrive to get an e-version/audiobook of your selection or download a movie! With your library card, you can borrow from library systems throughout the state.

#### How to borrow from any network in the state of Massachusetts: From your computer & laptop

- . Visit the MVLC Overdrive webpage at https://mvlc.overdrive.com
- . Go to sign in. When it asks you to select your library from the list, select Merrimack Valley patrons and then enter your library card number.
- . At the top the page, you'll see a link to "Partner Libraries"
- . From the selected partner library home screen, sign in like above select Merrimack Valley Patrons and then enter your library card number.
- . You can now search for items, check out materials, and place holds.
- From the Libby Mobile app (for smartphones, tablets, etc.)
- . Open the app and click on the Libby icon in the top right-hand corner. . Select "Add a Library" or select a library that you have already saved from the list.
- . Search for one of the following options: Boston Public Library, CLAMS, CW MARS, Minuteman Library Network, NOBLE: North of Boston Library Exchange, Old Colony Library Network or SAILS Library Network. Select the library system you'd like to add. Search for an item that you want to borrow. Click on borrow.
- . When asked to add a library card, click on "I'm Visiting From Another Library." Choose Merrimack Valley Library Consortium from the drop-down. Add your library card number.

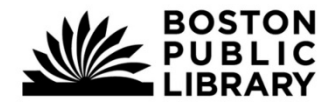

# Temporary Free Access to Wonderful Resources from the Boston Public Library (BPL)

The following link takes you to the BPL where you can access many free resources for

reading, listening, and learning.

*Username/password information is provided on the page.*

**[Resources From the Boston Public Library -](https://www.bpl.org/resources-types/at-home-access-temporarily-permitted/) Currently Free Temporary Access**

Free access for these resources is provided by TumbleBooks through August, 2020.

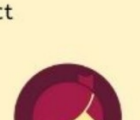

**MV** OverDrive

 $LC$  Digital Library

• **[TeenBookCloud](https://www.teenbookcloud.com/Home.aspx)**

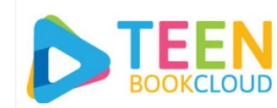

**An online collection of eBooks, audio books, graphic** 

**novels, and videos for teens, Grades 7-12** 

**Click the TeenBookCloud line above and use the following username/password.**

User name: tumble2020 Password: A3b5c6

**You can also access from the link above.**

• **[TumbleBookLibrary](https://www.tumblebooklibrary.com/Home.aspx?categoryID=77)**

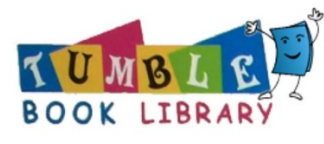

**eBooks for children, Grades K-6.**

**Click the TeenBooksLibrary line above and use the following username/password.**

User name: tumble735 Password: books

• **[TumbleMath](https://www.tumblemath.com/home.aspx) (currently no username/password required)**

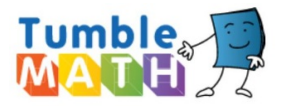

**MATH**  $\frac{1}{2}$  eBooks for children, Grades K-6.

<span id="page-4-0"></span>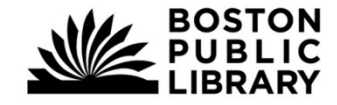

### Getting a Boston Public Library (BPL) eCard

#### What is an eCard and How Do I Get One?

#### *An eCard is a Boston Public Library electronic card.* You can get one by signing up online. **It's easy!**

• eCards are available to anyone who lives, resides part time to attend school, owns property, or works in Massachusetts.

### What Resources Do I Get with My eCard?

#### **The eCard provides access to resources offered by the Boston Public Library**

**including [all online resources](https://www.bpl.org/online-resources/)**, **[OverDrive](https://bpl.overdrive.com/)** and **[Hoopla](https://www.hoopladigital.com/)**.

- With **[OverDrive](https://bpl.overdrive.com/)** you can use the Libby app to access eBooks and audio books.
- With **[Hoopla](https://www.hoopladigital.com/)** you can access eBooks, audio books, music, movies and more.

### **Click this link to see eBooks and audio books from the Boston Public Library (BPL).**

• **[Boston Public Library Overdrive & Libby](https://bpl.overdrive.com/)** You can access all of these resources using the Libby app.

### Instructions for Signing Up for an eCard

**1. Click [eCard registration.](https://www.surveygizmo.com/s3/4197886/eCard-Registration)**

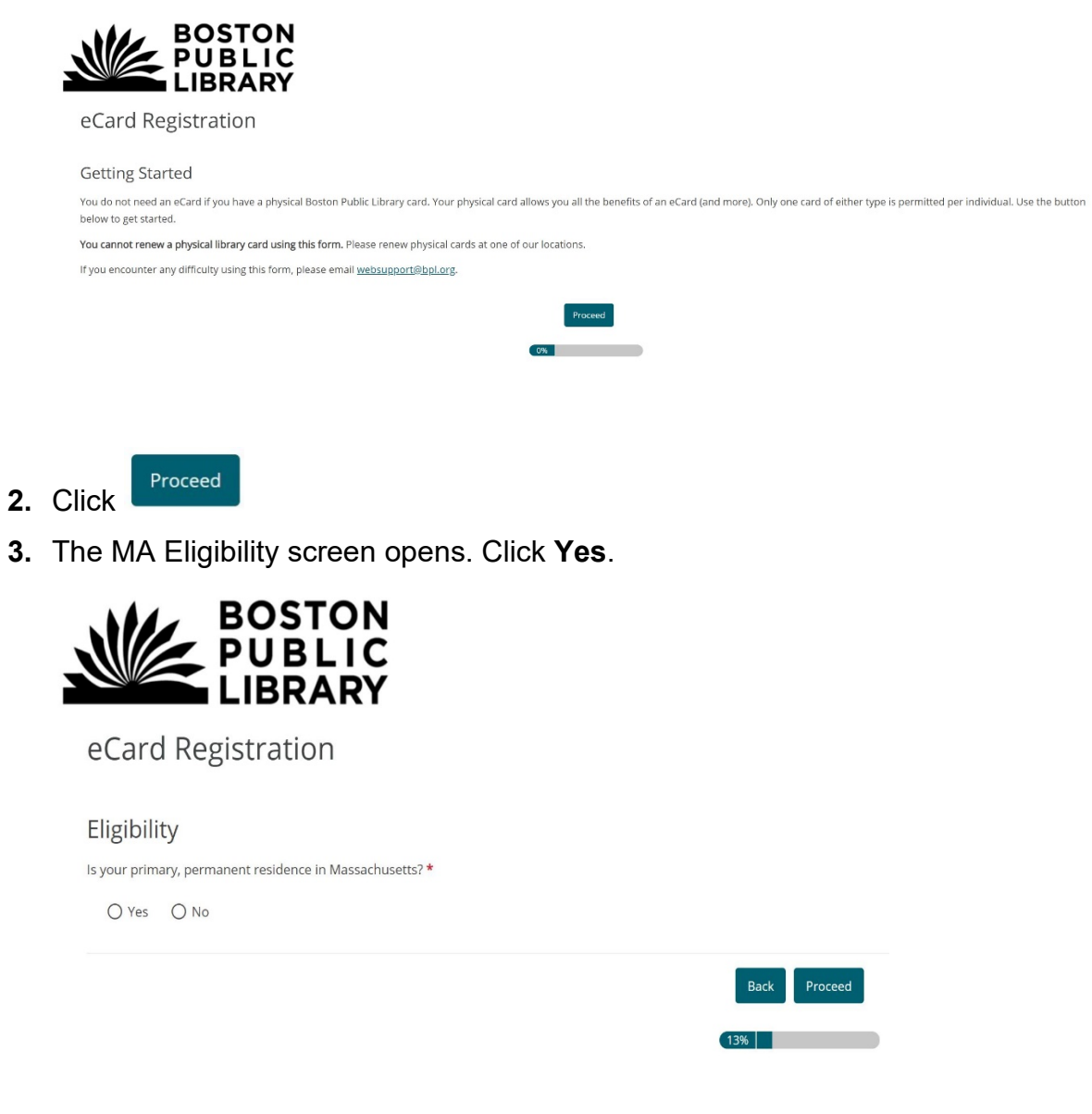

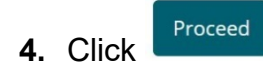

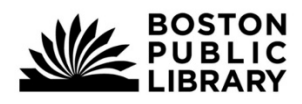

eCard Registration

Eligibility

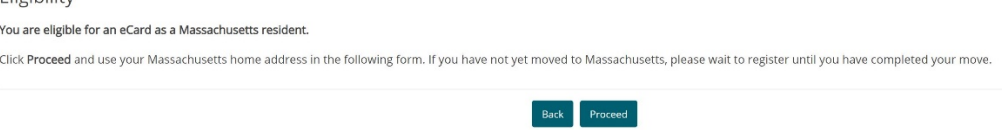

 $\begin{array}{|c|c|c|c|}\n\hline\n\text{13%} & \text{...} & \text{...} \n\end{array}$ 

**5.** Complete the boxes with all of your contact information.

Then click **Proceed** and continue to answer all of the questions.

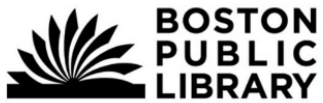

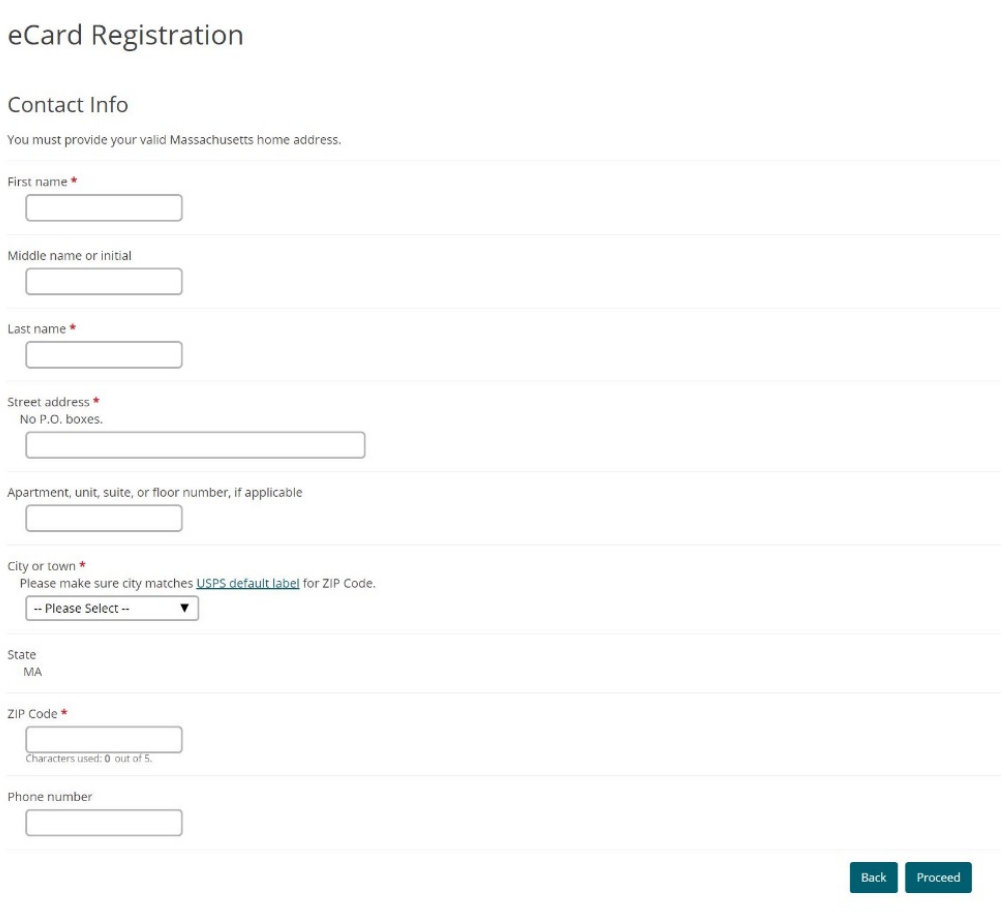

**NOTE:** Once you complete the information **your BPL eCard will be sent to you in the email address you provided. It only takes a few minutes to receive the eCard number so check your email.**

 $25\%$ 

# NEW! From the Boston Public Library (BPL) - It's your Lucky Day! No Holds on Books! Getting an eBook/Audio Book Now Using your BPL eCard

**You can check out one book for 14 days using your eCard.**

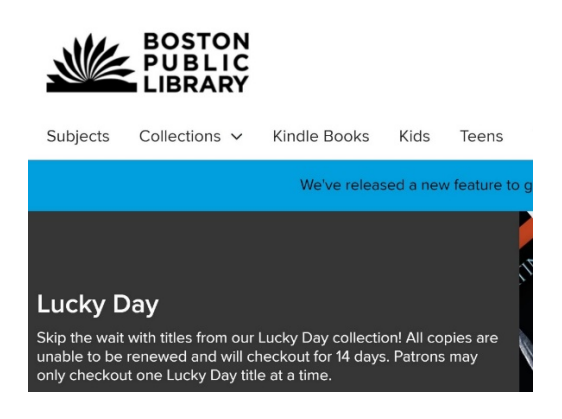

- **1.** Click **[Skip the wait and avoid holds on book/audiobooks](https://bpl.overdrive.com/)**
- **2.** Click **Sign In**.

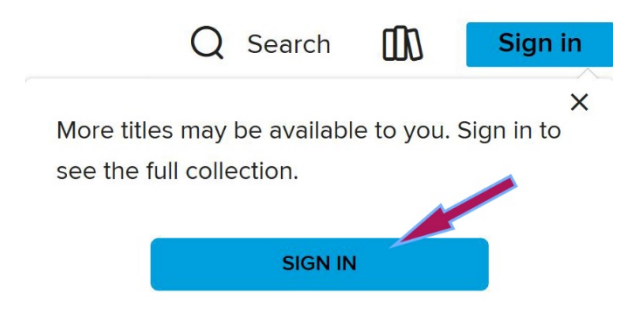

**3.** Click the drop down menu to select **Boston Public Library Patrons**.

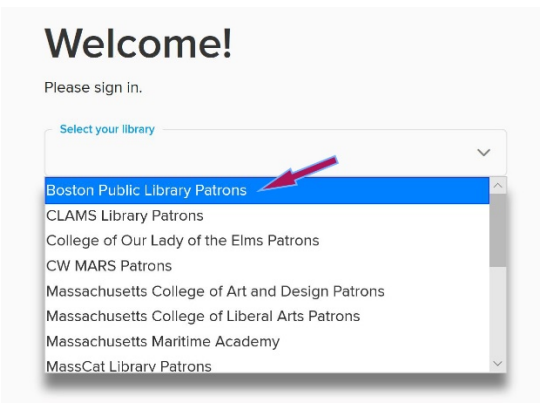

- **4.** Enter your **BPL eCard number and your 4-digit PIN**.
- **5.** Click **Sign In**.

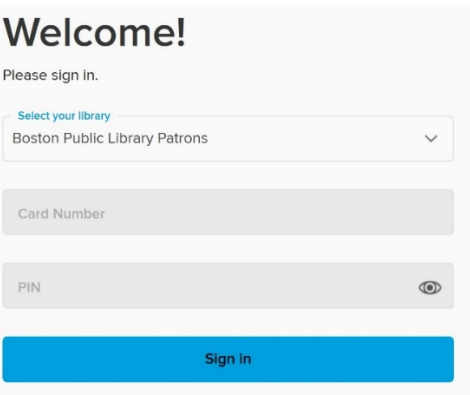

**6. These are the eBooks/audio books currently available.** More titles might become available depending on when patrons took them out. Check back often if you do not see what you want.

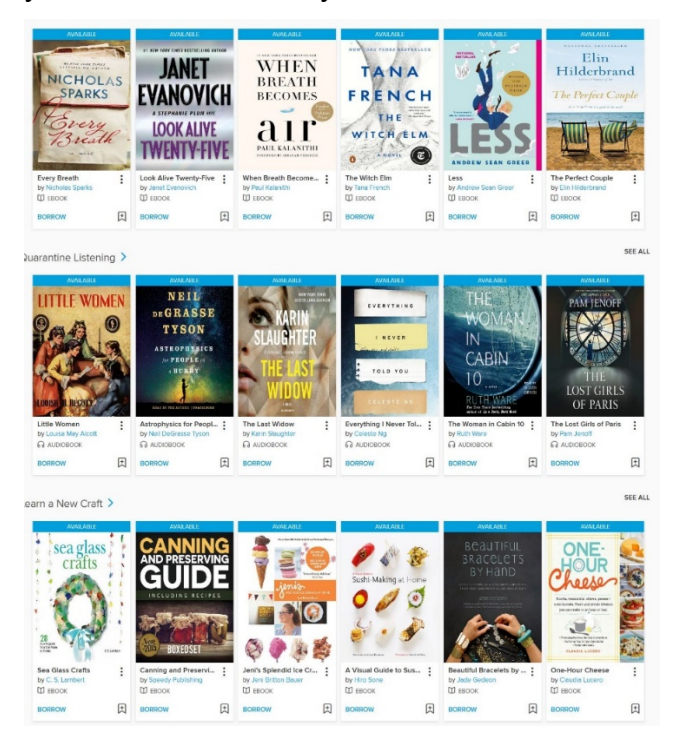

**7.** Notice that you can see if a title is available as an eBook or audio book.

Look for the  $\overline{w}_{\texttt{EBOOK}}$  or  $\Omega$  AUDIOBOOK symbols at the bottom of the book description.